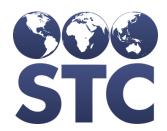

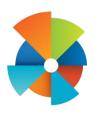

## **VOMS** Release Notes

v2.17.5.0.4

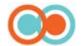

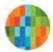

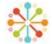

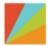

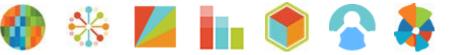

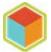

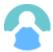

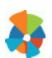

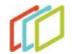

## **Table of Contents**

| Application Changes |
|---------------------|
|---------------------|

## **Application Changes**

The following application items are corrected in this version:

| ade changes to the merge lot and assignment code: Now hen an exact match is inactive, the inactivated lot will be ctivated and the received lot will be merged. Also, when an order is received, the lots will be assigned to the correct reganization/Facility. (VOMSUSA-3140, VOMSUSA-3054)  teps to Test:  1. Log in to the VOMS application. 2. Select an Organization/Facility. 3. Navigate to the Orders & Returns > Orders & Transfers. 4. Select an order that is ready to be received. 5. Receive a lot that matches a lot that is set to Inactive in the application. 6. Notice the lot is merged and activated. 7. Receive any order. 8. Notice the order is assigned to the correct Organization/Facility. |
|----------------------------------------------------------------------------------------------------|
| hen an exact match is inactive, the inactivated lot will be ctivated and the received lot will be merged. Also, when an order is received, the lots will be assigned to the correct reganization/Facility. (VOMSUSA-3140, VOMSUSA-3054)  teps to Test:  1. Log in to the VOMS application. 2. Select an Organization/Facility. 3. Navigate to the Orders & Returns > Orders & Transfers. 4. Select an order that is ready to be received. 5. Receive a lot that matches a lot that is set to Inactive in the application. 6. Notice the lot is merged and activated. 7. Receive any order. 8. Notice the order is assigned to the correct Organization/Facility.                                                       |
| <ol> <li>Log in to the VOMS application.</li> <li>Select an Organization/Facility.</li> <li>Navigate to the Orders &amp; Returns &gt; Orders &amp; Transfers.</li> <li>Select an order that is ready to be received.</li> <li>Receive a lot that matches a lot that is set to Inactive in the application.</li> <li>Notice the lot is merged and activated.</li> <li>Receive any order.</li> <li>Notice the order is assigned to the correct Organization/Facility.</li> </ol>                                                                                                    |
| <ol> <li>Select an Organization/Facility.</li> <li>Navigate to the Orders &amp; Returns &gt; Orders &amp; Transfers.</li> <li>Select an order that is ready to be received.</li> <li>Receive a lot that matches a lot that is set to Inactive in the application.</li> <li>Notice the lot is merged and activated.</li> <li>Receive any order.</li> <li>Notice the order is assigned to the correct Organization/Facility.</li> </ol>                                                                                                    |
|                                                                                                    |
| ade changes to the VTrckS Shipping File code: Now the oplication has the correct Lot Expiration Date. (VOMSUSA-076)                                                                                                    |
| teps to Test:                                                                                                    |
| <ol> <li>Log in to the VOMS application.</li> <li>Select the State Approver Organization.</li> <li>Navigate to the Approvals &amp; Management &gt; Import Shipping Files.</li> <li>Import the desired shipping file.</li> <li>Navigate to the given Organization/Facility.</li> <li>View the above imported order.</li> <li>Notice the Lot Expiration Date is the same as the file.</li> </ol>                                                                                                    |
| dd additional display text to the Comment box during the rdering process. (VOMSUSA-3055)                                                                                                    |
| teps to Test:  1. Log in to the VOMS application. 2. Select an Organization/Facility.                                                                                                    |
| r                                                                                                    |

| Feature Area | Description                                                                                                    |
|--------------|----------------------------------------------------------------------------------------------------|
| Transfers    | Made changes to the Transfers code to match changes made to Order code: Now buttons are disabled once clicked. Quickly clicking the buttons will not cause duplications. (VOMSUSA-3080)                                                                                                    |
|              | Steps to Test:                                                                                                    |
|              | <ol> <li>Log in to the VOMS application.</li> <li>Select an Organization/Facility.</li> <li>Select Orders &amp; Returns &gt; Orders &amp; Transfers &gt; New Transfer.</li> <li>Quickly click all buttons during the transfer process.</li> <li>Repeat above step for transfer approval.</li> <li>Notice transfer items are not duplicated and transfer itself is not duplicated.</li> </ol> |
| Returns      | Made changes to the Returns code to match changes made to Order code: Now buttons are disabled once clicked. Quickly clicking the buttons will not cause duplications. (VOMSUSA-3072)                                                                                                    |
|              | <ol> <li>Steps to Test:</li> <li>Log in to the VOMS application.</li> <li>Select an Organization/Facility.</li> <li>Select Orders &amp; Returns &gt; Returns.</li> <li>Quickly click all buttons during the return process.</li> <li>Repeat above step for returns approval.</li> <li>Notice return items are not duplicated and the return is not duplicated.</li> </ol>                    |